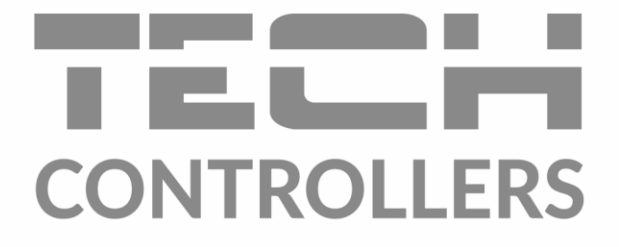

# Інструкція з обслуговування **EU-505**

**UA** 

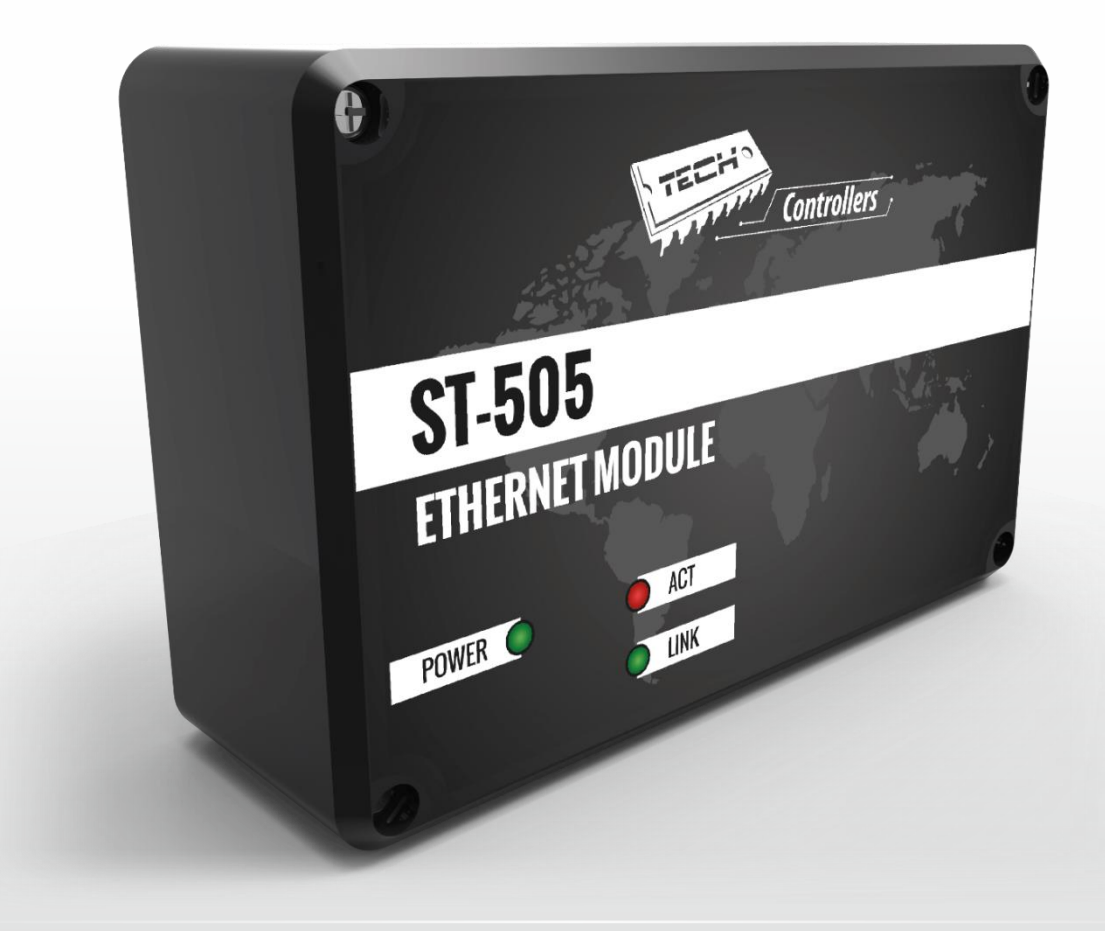

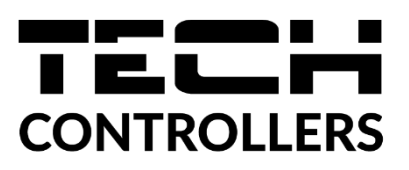

# **ДЕКЛАРАЦІЯ ПРО ВІДПОВІДНІСТЬ ЄС**

Компанія TECH STEROWNIKI II Sp. z o.o. з головним офісом у Вепж 34-122, вул. Біла дорога 31 з повною відповідальністю заявляє, що вироблений нами **EU-505** відповідає вимогам Директиви Європейського Парламенту та Ради **2014/35/ЄС** від 26 лютого 2014 р. про погодження законів держав-членів про належність до **ринку електричного обладнання, призначеного для використання в певних межах напруги** (Офіційний журнал ЄС L 96, від 29.03.2014, стор. 357) і Директиви Європейського парламенту і Ради 2014/30/ЄС 26 лютого 2014 р. про погодження законів держав-членів щодо **електромагнітної сумісності** (Офіційний журнал ЄС L 96, від 29.03.2014, стор. 79), Директиви **2009/125/ЄС** про вимоги до екологічного проектування продукції, пов'язаної з енергоспоживанням та РОЗПОРЯДЖЕННЯ МІНІСТРА ПІДПРИЄМНИЦТВА І ТЕХНОЛОГІЇ від 24 червня 2019 р., яке змінює розпорядження щодо основних вимог, які обмежують використання деяких небезпечних речовин в електричному та електронному обладнанні, яке впроваджує директиву Європейського парламенту та Ради (ЄС) 2017/2102 від 15 листопада 2017 р., яка змінює директиву 2011/65/ЄС про обмеження використання деяких небезпечних речовин в електричному та електронному обладнанні (Офіційний журнал ЄС L 305 від 21.11.2017, стор. 8).

Для оцінки відповідності використовувалися гармонізовані норми: **PN-EN IEC 60730-2-9:2019-06, PN-EN 60730-1:2016-10, PN EN IEC 63000:2019-01 RoHS.**

in fre Larot forth Paweł Jura Janusz Master

Prezesi firmy

Wieprz, **22.08.2022**

## **I. Безпека**

<span id="page-2-0"></span> Перед використанням пристрою, ознайомтеся з наведеними нижче правилами. Недотримання цих інструкцій може призвести до травм або до пошкодження пристрою. Збережіть це керівництво!

Щоб уникнути помилок і нещасних випадків, переконайтеся, що всі користувачі пристрою ознайомлені з його роботою і функціями безпеки. Зберігайте це керівництво і переконайтеся, що воно залишиться разом з пристроєм в разі його перенесення або продажу, так щоб всі, хто використовує пристрій в будь-який момент використання могли мати доступ до відповідної інформації про використання пристрою і його безпеку. Для безпеки життя і майна необхідно дотримуватися всіх запобіжних заходів, наведених в цьому керівництві, тому що виробник не несе відповідальності за шкоду, заподіяну з необережності.

## **ПОПЕРЕДЖЕННЯ**

- **Електричний прилад під напругою**. Перед початком експлуатації (підключення електричних дротів, установка пристрою і т. д.) необхідно переконатися, що регулятор не включений в мережу!
- Монтаж повинен бути здійснений тільки кваліфікованим персоналом.
- Перед запуском контролера необхідно перевірити ефективність занулення електродвигунів, а також перевірити ізоляцію електричних дротів.
- Контролер не призначений для використання дітьми.

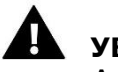

## **УВАГА**

- Атмосферні розряди можуть пошкодити контролер, тому під час грози необхідно вимкнути регулятор з мережі.
- Контролер не може бути використаний всупереч своєму призначенню.
- Перед початком і протягом опалювального сезону для контролера необхідно провести огляд технічного стану дротів. Необхідно перевірити кріплення контролера, очистити його від пилу та інших забруднень.

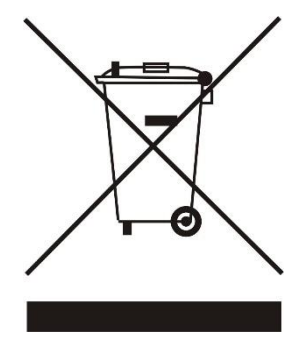

Дбайливість про природне середовище є для нас пріоритетним питанням. Усвідомлення того, що ми виготовляємо електронне обладнання зобов'язує нас до безпечної для природи утилізації зношених електронних елементів, вузлів і комплектного обладнання. У зв'язку з цим наша фірма отримала реєстровий номер, визнаний головним інспектором захисту природного середовища. Символ перекресленого кошика для сміття на нашому продукті позначає, що даний продукт не можна викидати в звичайні ємності для відходів. Сортуючи і відповідно розподіляючи відходи призначені для утилізації допомагаємо зберігати природне середовище. Обов'язком користувача є передача зношеної електронної та електричної техніки в спеціально призначений для цього пункт з метою її утилізації.

## <span id="page-3-0"></span>**II. Опис**

Інтернет модуль це пристрій, який дозволяє дистанційно керувати роботою котла через Інтернет. Користувач контролює стан всіх пристроїв котла. Існує можливість перегляду історії температур і тривог контролера у формі графіків, які легко читаються.

Можливість і спосіб конфігурації інтернет модуля залежать від типу і програмного забезпечення головного контролера. У зв'язку з постійним розвитком програмного забезпечення наших контролерів вводяться різні поліпшення і удосконалення. У контролерах нового типу процес конфігурації спрощується (в підміню Інтернет модуля в меню установника є опція: Реєстрація – ця опція відсутня в контролерах старого типу). GSM модуль EU-505 призначений для роботи разом з контролерами старої і нової генерації.

Функції в разі роботи з контролерами нової версії (в пелетних котлах з кольоровим дисплеєм):

- дистанційна перевірка роботи котла через Інтернет
- перегляд всіх пристроїв системи
- можливість редагування всіх параметрів головного контролера (зберігаючи структури і черговість меню)
- перегляд історії температур
- перегляд історії подій (тривог і змін параметрів)
- можливість створення будь-якої кількості паролів (з різними правами меню, події, статистика) - опціонально
- редагування заданої температури на кімнатному регуляторі
- можливість обслуговування декількох модулів з рівня одного системного адміністратора
- повідомлення про тривоги електронною поштою

Функції в разі роботи з контролерами старої версії:

- дистанційне керування через Інтернет
- графічний інтерфейс з анімацією на екрані домашнього комп'ютера
- можливість вводити зміни заданих температур для насосів і для змішуючих клапанів
- перегляд температур на датчиках
- перегляд історії температур
- перегляд історії та тип тривоги

Обладнання контролера

- живильник 5V DC
- трійник RS
- кабель RS комунікації для контролера котла

## <span id="page-4-0"></span>**III. Монтаж модуля**

Монтаж повинен бути виконаний кваліфікованими фахівцями.

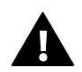

#### **УВАГА**

Неправильне підключення дротів може призвести до пошкодження модуля!

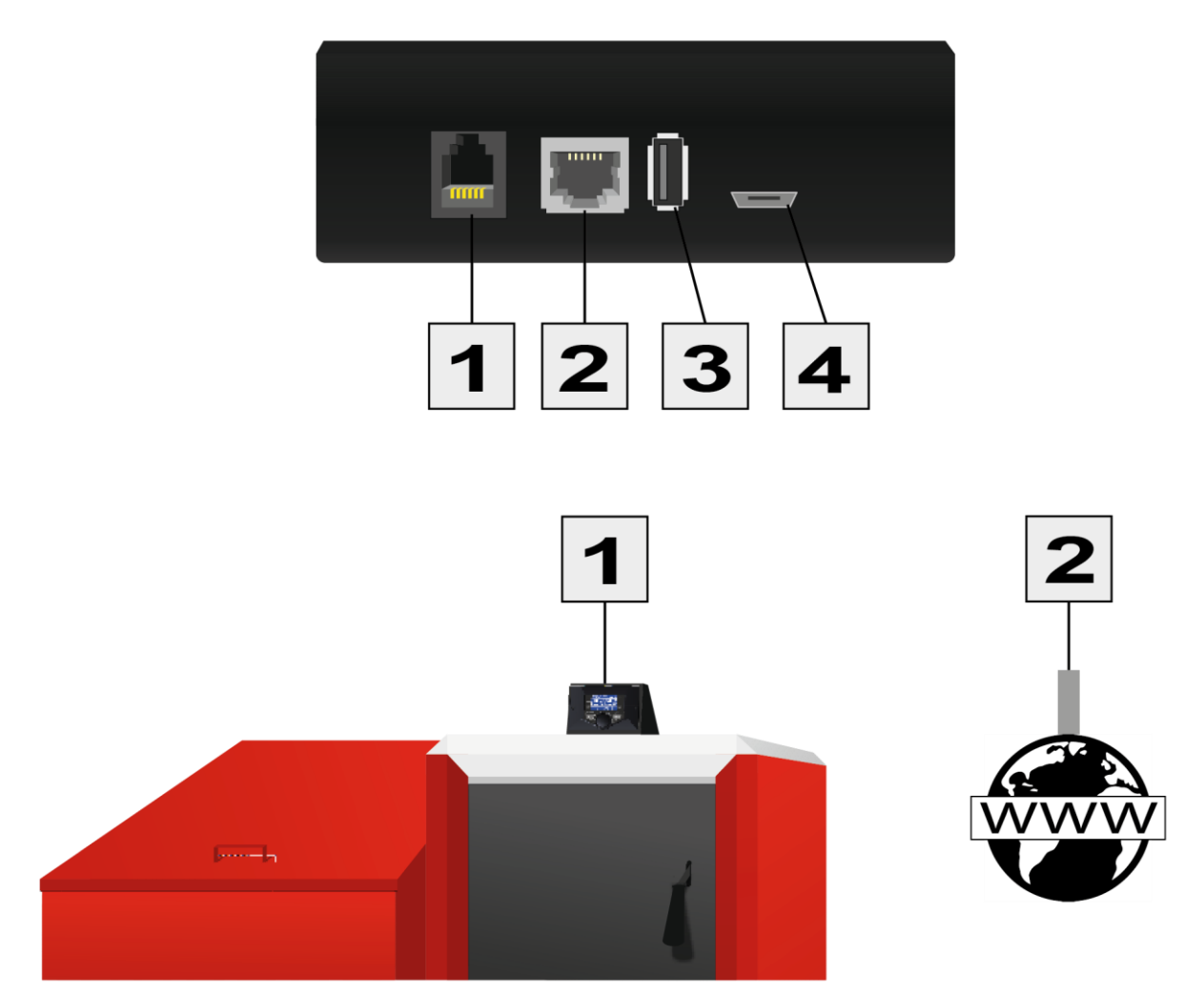

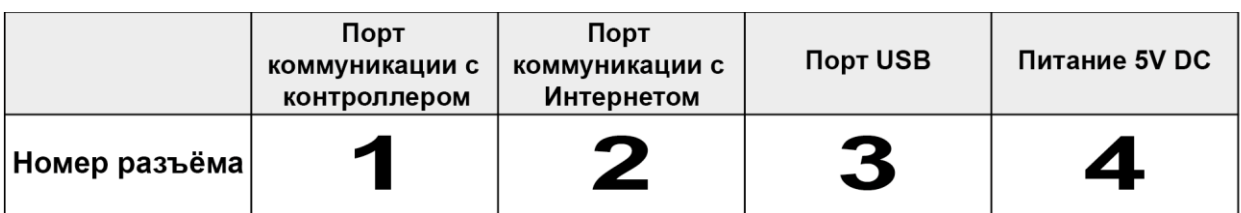

## <span id="page-5-0"></span>**IV. Конфігурація модуля при роботі з контролером нової версії**

#### Установка модуля з контролером

У разі роботи з головним контролером обладнаним найновішим програмним забезпеченням (в пелетних котлах з кольоровим дисплеєм) процес установки і обслуговування відбувається інтуїтивно. Після правильного підключення модуля в меню установника головного контролера необхідно ввімкнути опцію Інтернет модуль (Меню > Меню установника > Інтернет модуль > Реєстрація) — генерується код реєстрації, який після цього потрібно ввести на сайті.

#### **УВАГА**

Згенерований код дійсний тільки протягом 60 хвилин. Якщо після закінчення цього часу не буде проведена реєстрація на сайті пароль дезактивується і для реєстрації необхідно буде згенерувати новий код.

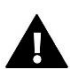

Ми рекомендуємо використовувати браузери Mozilla Firefox або Google Chrome.

## **IV. a) вхід на сайт**

<span id="page-5-1"></span>Після генерації коду на контролері, будь ласка, відвідайте сайт http://emodul.eu. Першим кроком є Реєстрація:

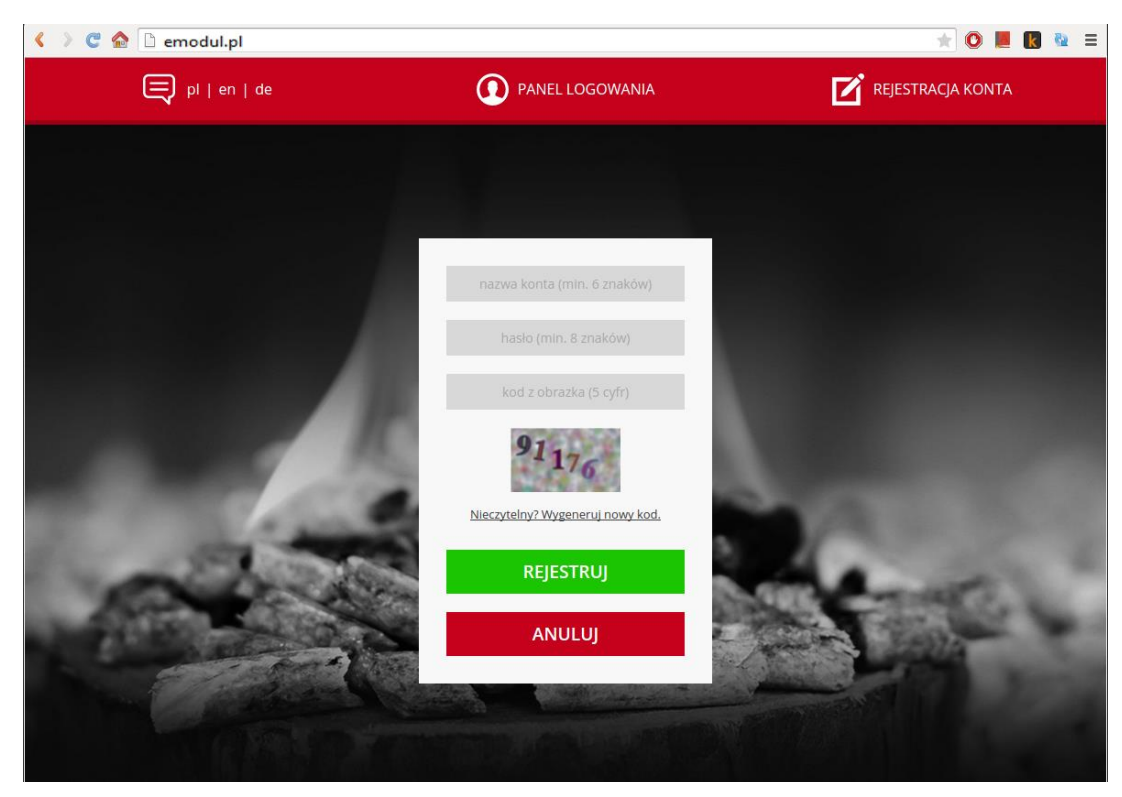

*Панель реєстрації нового аккаунта на сайті emodul.eu*

## **EU-505**

Після логування у своєму аккаунті в закладці Налаштування необхідно ввести згенерований головним контролером код. Модулю можна приписати будь-яку назву (в місці будь-який опис модуля):

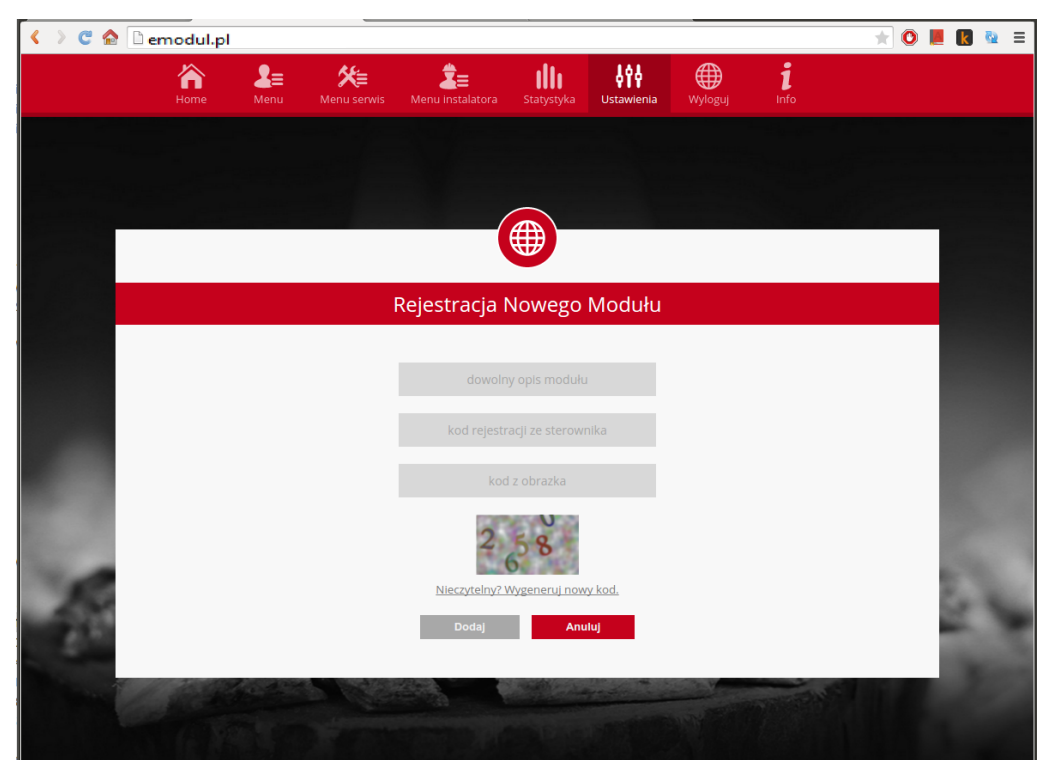

*Панель реєстрації нового модуля.*

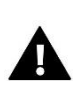

#### **УВАГА**

З одного аккаунта на сайті emodul.eu можна обслуговувати кілька різних модулів EU-505.

## **IV.B) Головна сторінка**

<span id="page-7-0"></span>У закладці Home відображається Головна сторінка з даними, які показують поточні стан окремих пристроїв обладнання. Натискаючи ікони можна змінювати налаштування роботи.

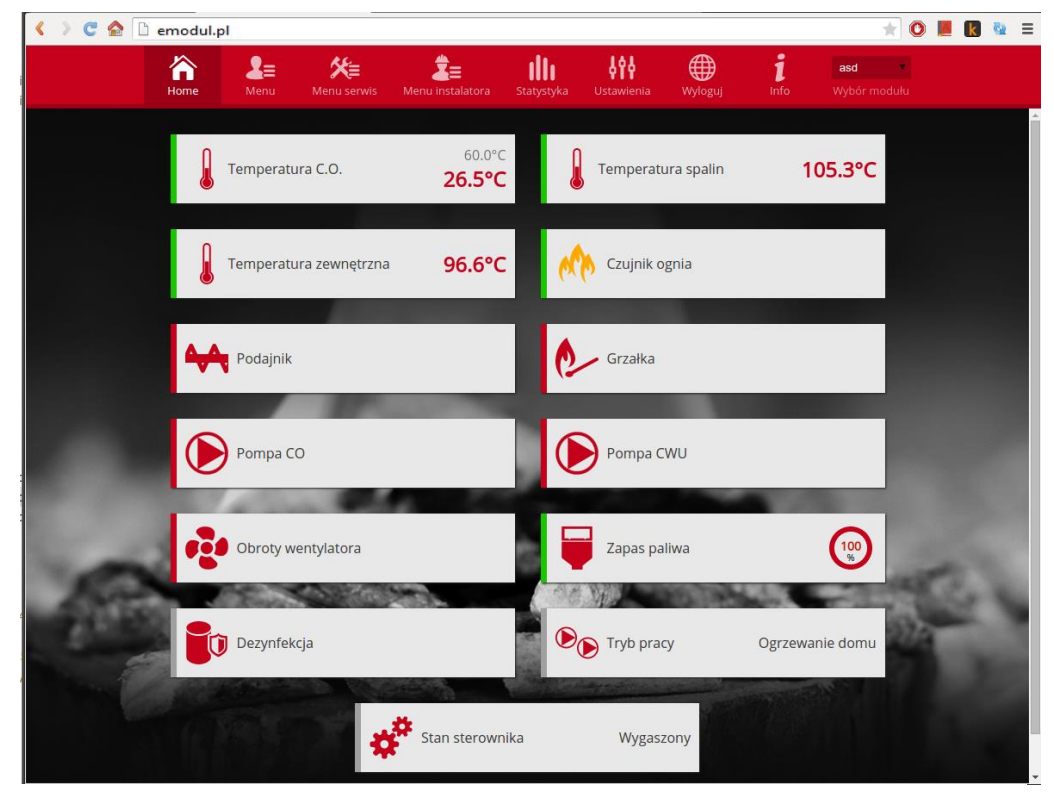

*Скріншот показує приблизний вид закладки Home з іконками.*

Користувач може пристосувати вид головної сторінки під свої вимоги, змінюючи розташування і черговість іконок, або ж видаляючи непотрібні. Ці зміни можна зробити в закладці Налаштування.

### **IV.c) Зміна параметрів роботи головного контролера**

<span id="page-8-0"></span>У чергових закладках аккаунта відображені параметри головного контролера. Структура меню відповідає структурі меню головного контролера.

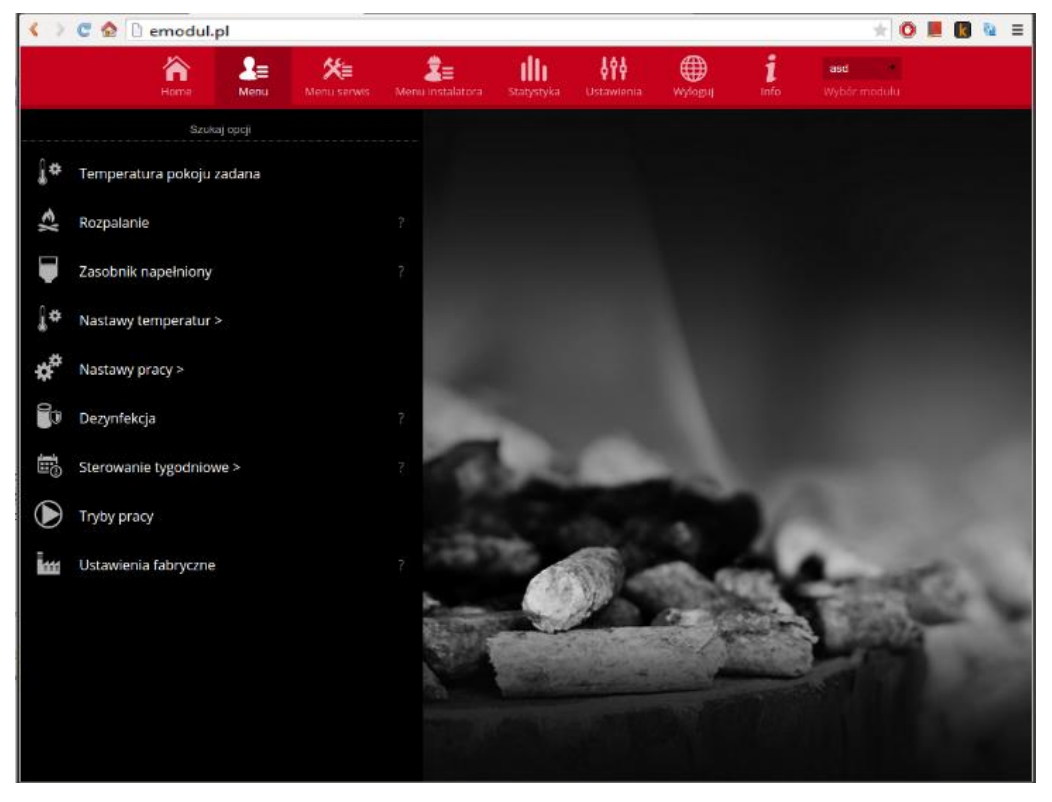

*Скріншот показує приблизний вид закладки з параметрами головного меню.*

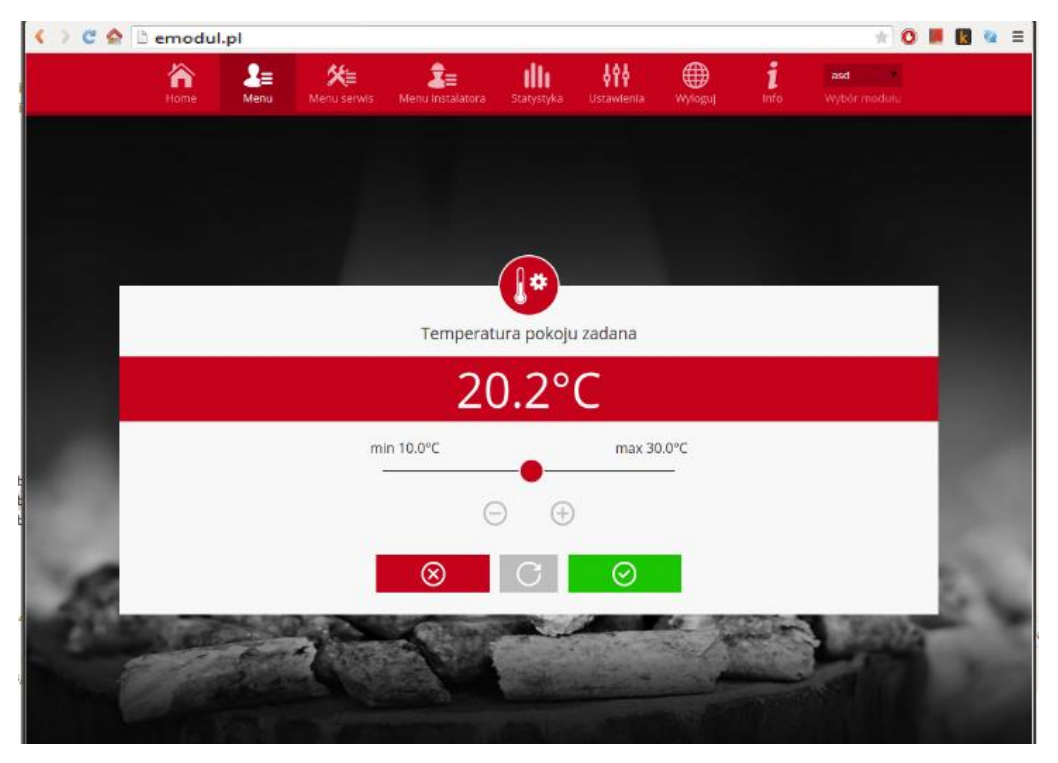

*Скріншот показує приблизний вид зміни налаштувань.*

### **IV.d) Статистика**

<span id="page-9-0"></span>У закладці Статистика користувач може переглядати графік температур різних часових відрізків: добу, тиждень або місяць. Існує можливість перегляду статистик за більш ранній період:

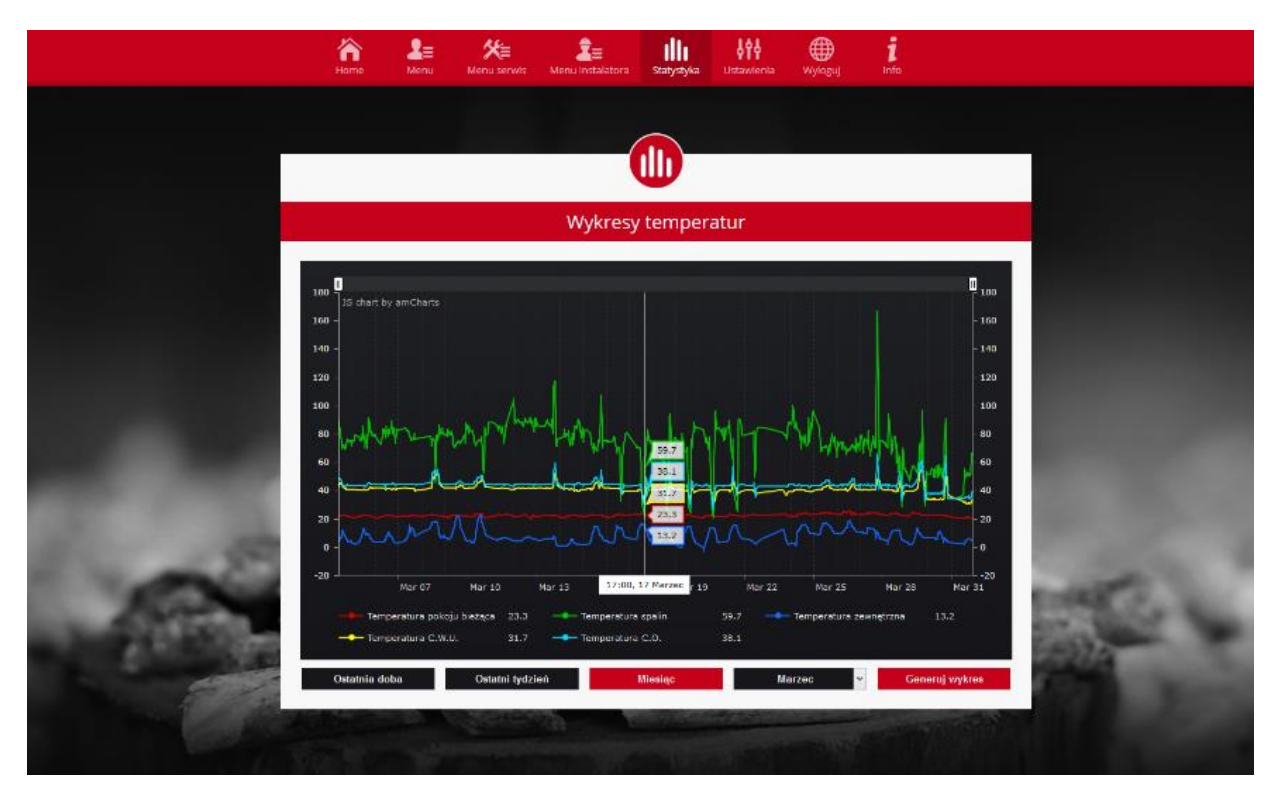

*Скріншот показує приблизний графік температур.*

## <span id="page-9-1"></span>**V. Конфігурація модуля в разі роботи з контролером старішої версії**

#### Установка модуля з контролером

Модуль EU-505 працює з контролерами компанії TECH, оснащеними RS комунікацією і відповідним програмним забезпеченням. Після правильного підключення модуля в меню головного установника необхідно ввімкнути опцію Інтернет модуль (Меню > Меню установника> Інтернет модуль > Включено), потім підтвердити > IP-адреса. Через деякий час буде показано IP-адресу модуля, який необхідний для подальшої установки, радимо записати його на папері. (Наприклад 192.168.1.192)

### <span id="page-9-2"></span>**V. a) логування (локальна мережа)**

1. Відкрити браузер,

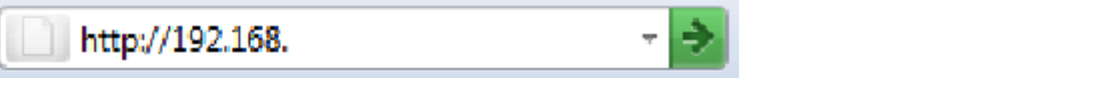

Ввести раніше записану IP-адресу (наприклад [http://192.168.1.192](http://192.168.1.192/)) і підтвердити натисканням **ENTER**.

## **EU-505**

2. У вікні входу, введіть заводську назву (użytkownika (Користувач): **user)**, поле пароль (haslo) залиште порожнім і натисніть **ОК.** Ви увійшли в модуль через локальну мережу**.**

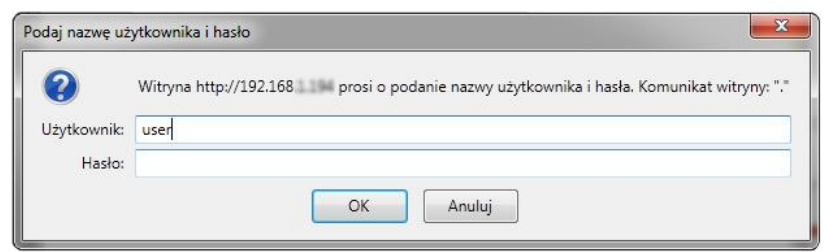

### **V. b) налаштування захисту**

<span id="page-10-0"></span>**1.** Налаштування захисту модуля в локальній мережі.

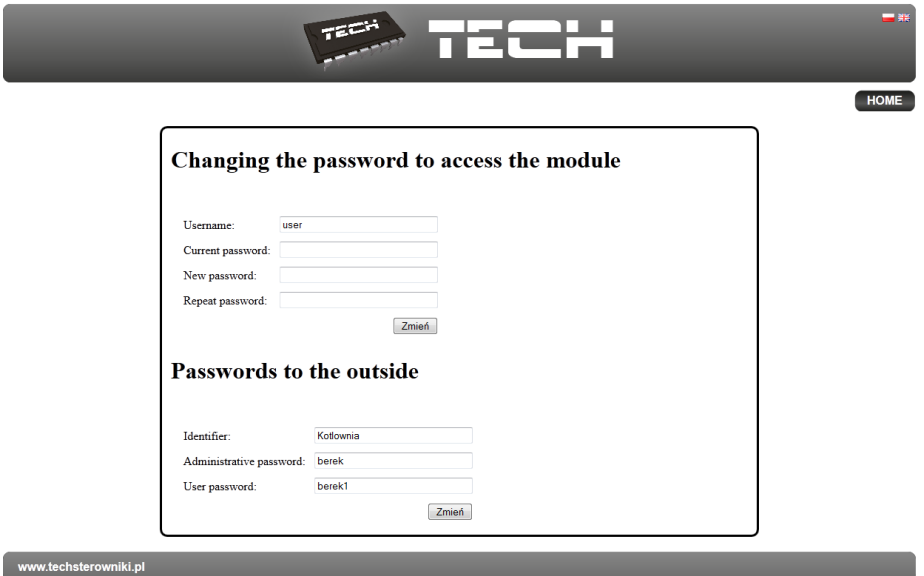

Необхідно встановити нову назву користувача і пароль.

#### Changing the password to access the module

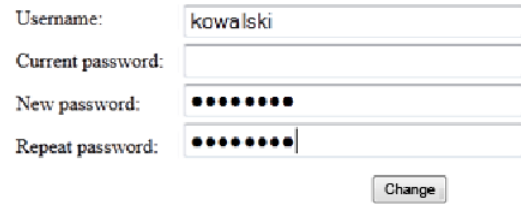

Після підтвердження і натискання Змінити відобразиться повідомлення:

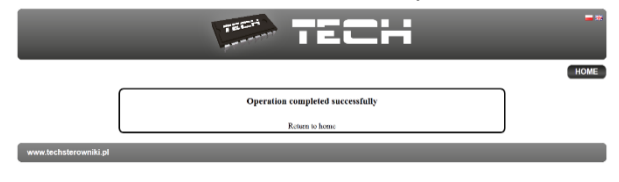

**3.** Реєстрація в Інтернеті.

Користувач має можливість використовувати не лише локальну мережею, а також може керувати роботою котла через мережу Інтернет. В даному випадку повинен бути налаштований доступ до зовнішньої мережі.

Для цього заповнюємо поля: ідентифікатор (identyfikator) і пароль (hasło).

Введення **пароля адміністратора** дозволяє вільно змінювати задану температуру (редагування),

## **Passwords to the outside**

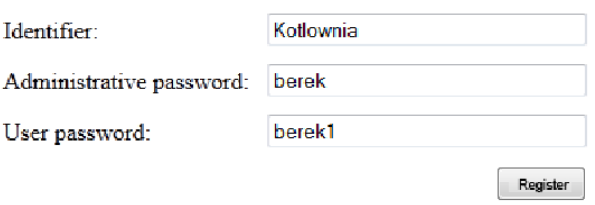

a **пароль користувача** дає право доступу до температур без можливості введення змін.

Увага!

Подальша зміна зовнішнього ідентифікатора буде неможливо.

Після підтвердження натиснувши Реєстрація з'явиться повідомлення:

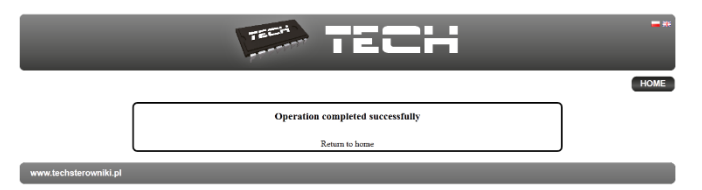

## **V. c) вхід в модуль (зовнішній сайт)**

<span id="page-11-0"></span>Вхід в модуль СТ-500 із зовнішнього сайту відбувається шляхом введення адреси у вікно оглядача: [http://zdalnie.techsterowniki.pl](http://zdalnie.techsterowniki.pl/)

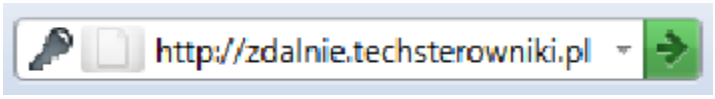

після переходу за посиланням з'являється вікно вітання, в яке необхідно вписати заздалегідь налаштований логін і пароль після чого натиснути кнопку Увійти.

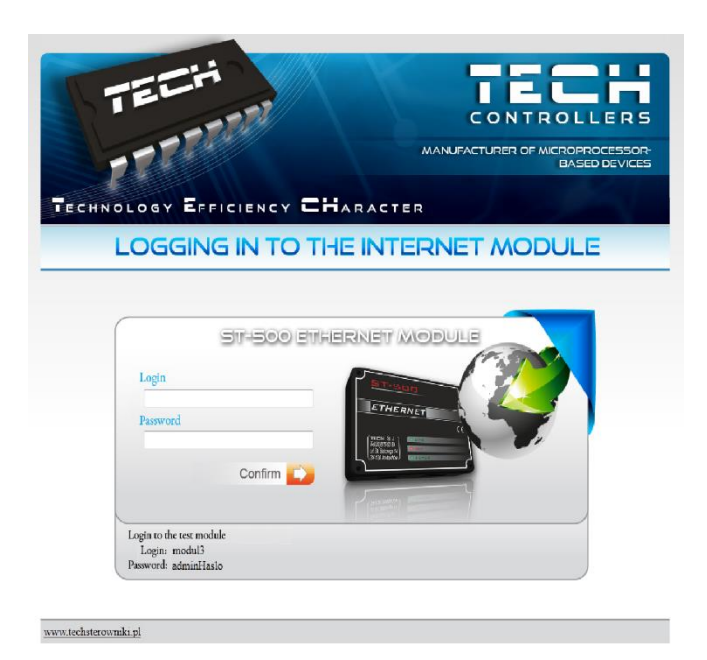

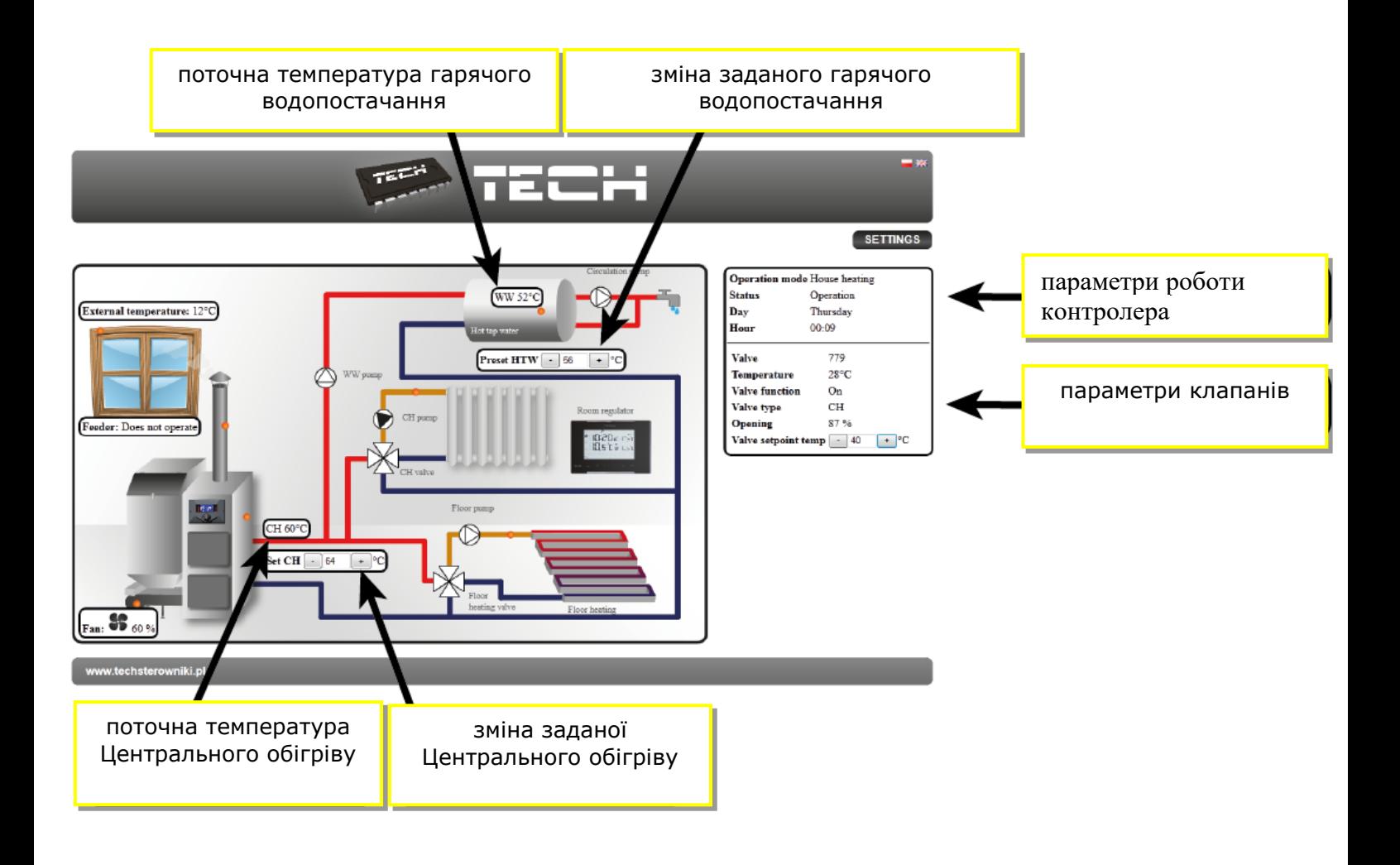

Через деякий час з'явиться екран модуля.

Увага!

Internet Explorer в деяких випадках обмежує можливість запуску сценаріїв і форматів ActivX, які необхідні для відображення даних, отриманих від модуля. Тому рекомендується запускати цю опцію в браузері, натиснувши на панелі повідомлень правою кнопкою миші «Дозволити заблокований вміст».

To help ensure safety, Internet Explorer restricted the possibility of starting ActiveX scripts and formats for this website that could obtain  $\mathbf{x}$ access to this computer. Click here to enter more options...

Allow blocked content

What is the hazard?

Information bar help

#### **V. d) ручне налаштування модуля**

<span id="page-13-0"></span>Одним зі способів конфігурації з'єднання контролера з локальною мережею є ручне налаштування параметрів доступу.

В цьому випадку нам необхідно перевірити налаштування локальної мережі. Знадобляться наступні параметри:

**Adres IP Maska IP Adres Bramy Adres DNS**

#### **ЗАВАНТАЖЕННЯ ДАНИХ**

1. Клацніть меню Пуск, потім оберіть Виконати (або натисніть **Win + R**) **c:\Windows\system32\cmd.exe**

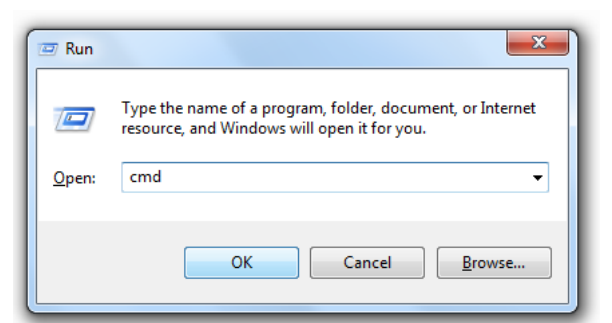

- 1. Введіть **cmd** і натисніть **OK**
- 2. Відкриється вікно.

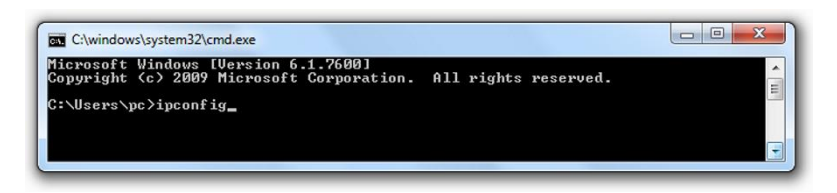

## **EU-505**

- 3. Введіть **ipconfig** і натисніть **Enter.**
- 4. Здебільшого, **DNS-адреса** збігається з **адресою шлюзу**, але щоб упевнитися необхідно ввести команду **ipconfig/all.**

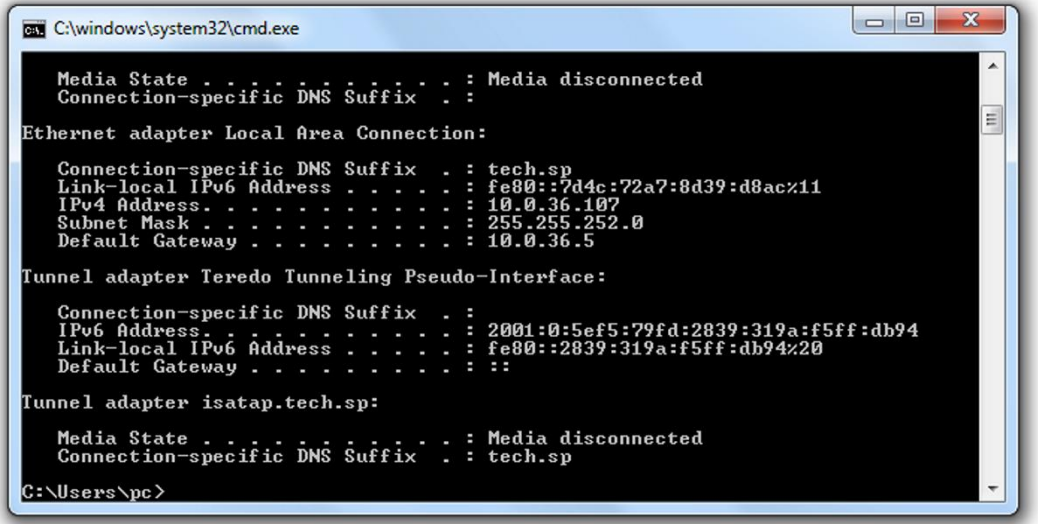

5. Здебільшого, **DNS-адреса** збігається з **адресою шлюзу**, але щоб упевнитися необхідно ввести команду **ipconfig/all.**

### **КОНФІГУРАЦІЯ КОНТРОЛЕРА**

<span id="page-14-0"></span>Після отримання всіх потрібних даних, можна перейти до налаштувань контролера. Входимо в налаштування Інтернет модуля в контролері котла (Меню > Меню установника > Інтернет модуль).

**1.** Параметр **DHCP (** [ang.](http://pl.wikipedia.org/wiki/Język_angielski) **D**ynamic **H**ost **C**onfiguration **P**rotocol) повинен бути включений.

**2. IP-адресу** встановлюємо як унікальну для мережі, вводячи довільні числа IP-адреси наприклад: 192.168.1.200. У разі необхідності, можна перевірити чи є IP-адреса вже зайнятою

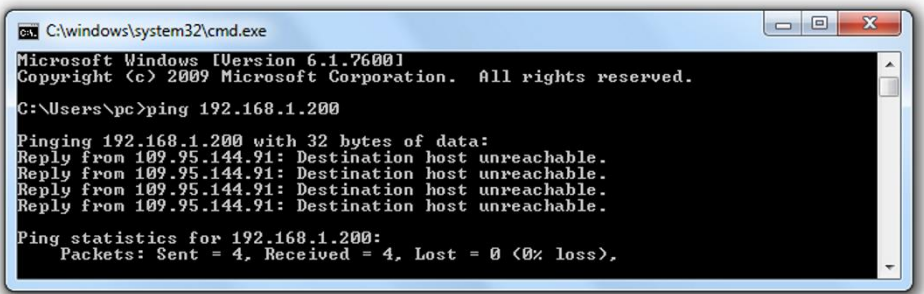

вводячи в cmd.exe команду ping **192.168.1.200**.

Якщо отримаєте відповідь: цільовий хост недоступний, адреса вільна і ви можете його використовувати.

- 3. Якщо отримаєте зворотну інформацію від введеної адреси, ви повинні використовувати інший **IP.**
- 4. **Адреса MAC** встановлений на заводі: **12:12:12:12:12:18** і вона має бути унікальною.

5. IP-маску, адресу шлюзу і DNS адресу встановлюємо як в завантажених даних.

Після успішної конфігурації контролера можна перейти на початок керівництва – IV. Вхід в МОДУЛЬ (локальна мережа), вводячи в оглядач IP-адресу, встановлену нами раніше.

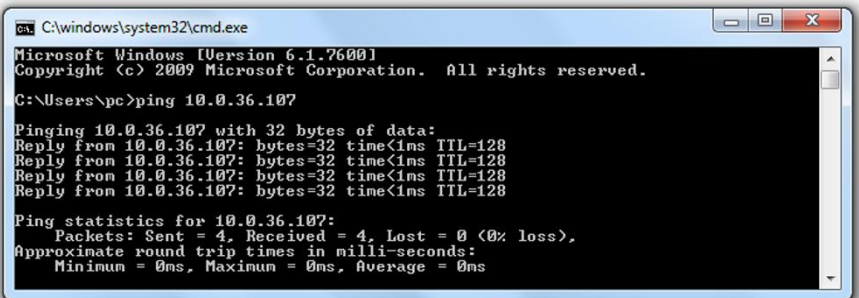

Комплект СТ-505 Еthernet включає в себе:

- контролер СТ-500
- живильник 12 V DC
- трійник RS
- кабель зв'язку RS 2м

## <span id="page-15-0"></span>**VI. Необхідні налаштування мережі**

Для правильної роботи інтернет-модуля необхідно підключити модуль до мережі DHCP-сервером та розблокованим портом 2000.

Після правильного підключення інтернет-модуля до мережі, потрібно перейти в меню налаштування модуля (у контролері вище).

Якщо в мережі немає DHCP-сервера, інтернет-модуль повинен бути налаштований його адміністратором шляхом введення відповідних параметрів (DHCP, IP-адреса, Адрес шлюзу, Маска підмережі, DNS-адреса).

1. Перейти до меню налаштувань Ethernet-модуля.

2. Позначити опцію «Увімкнено».

3. Потім перевірити чи позначено опцію «DHCP».

4. Зачекати деякий час (близько 1-хв.) та перевірити чи була призначена IP-адреса.

Перейти на закладку «IP-адреса» та перевірити, чи відрізняється значення від 0.0.0.0 / -.-.-.- .

а. Якщо значення як і раніше 0.0.0.0 / -.-.-.- ., перевірити налаштування мережі або з'єднання

Ethernet між інтернет-модулем та пристроєм.

5. Після правильного призначення IP-адреси можна розпочати реєстрацію модуля, щоб згенерувати код, необхідний для реєстрації акаунта в додатку.

## **ТЕХНІЧНІ ПАРАМЕТРИ**

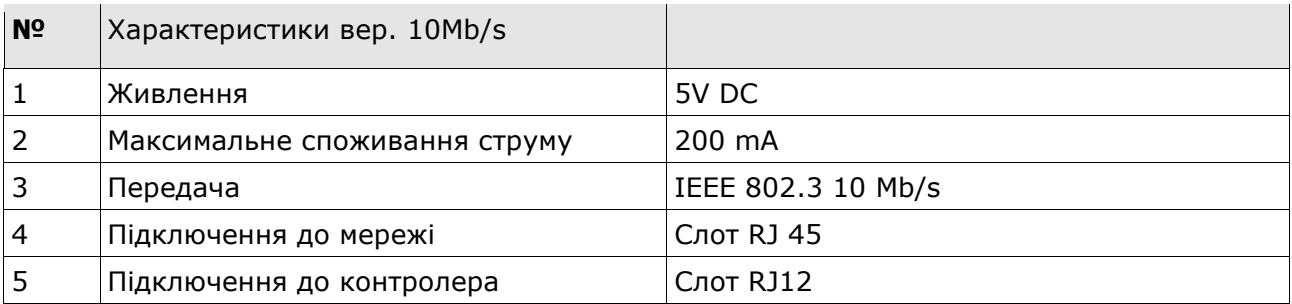

![](_page_16_Picture_90.jpeg)

![](_page_17_Picture_7.jpeg)

![](_page_19_Picture_0.jpeg)

## **SERVIS:**

+38 096 875 93 80 servis.ua@tech-controllers.com

> Понеділок-П'ятниця  $7:00 - 16:00$ Субота  $9:00 - 12:00$

## www.tech-controllers.com